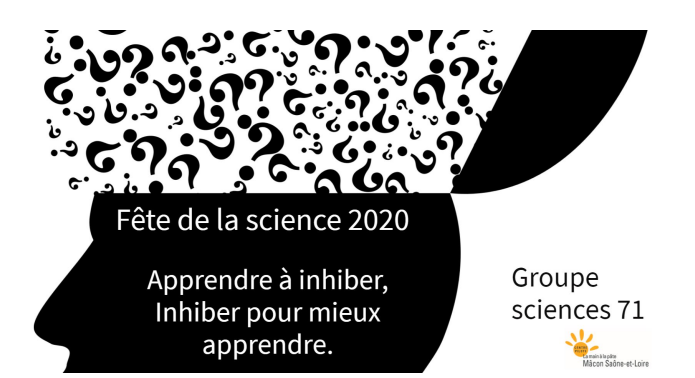

## Déposer ses productions,

#### consulter celles des autres classes,

échanger avec les autres participants ou avec les maîtres du jeu avec

#### **Accédez à l' espace collaboratif Tribu**

#### **Solution 1 :**

Cliquez sur le lien qui vous a été envoyé le 1<sup>er</sup> octobre

**Solution 2 :**  $\mathsf{tri} \mathsf{S} \mathsf{u}$  : a-Cliquez sur le lien suivant : <https://tribu.phm.education.gouv.fr/> b- Cliquez sur connexion **cation** nationale **Busine** july-en-V **IRIENCES RELATIFS À LA GESTION ET AU CONTRÔLE COMPTABLES DES EPLES** Choisissez votre mode d'authentification Je suis un utilisateur académique ou de l'administration central Je suis un utilisateur de l'Enseignement supérieur, de la Recherche et de l'Innovation c- Cliquez sur « se connecter » ou du ministère de l'Agriculture et de l'Alimentation. SE CONNECTER **SE CONNECTER** Je suis un utilisateur externe, je possède un compte de type : prenom.nom@tribu.local SE CONNECTER **Authentification** d- Entrez vos identifiants Identifiant (les mêmes que pour le PIA) Mot de Passe  $\circ$ Valider

# **Accédez à la salle de votre Maître du jeu**

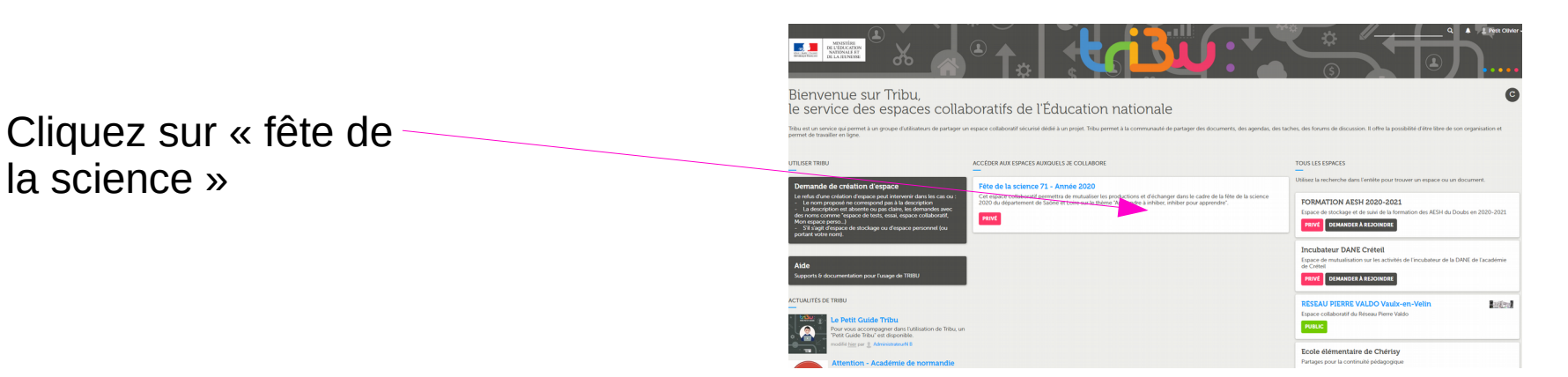

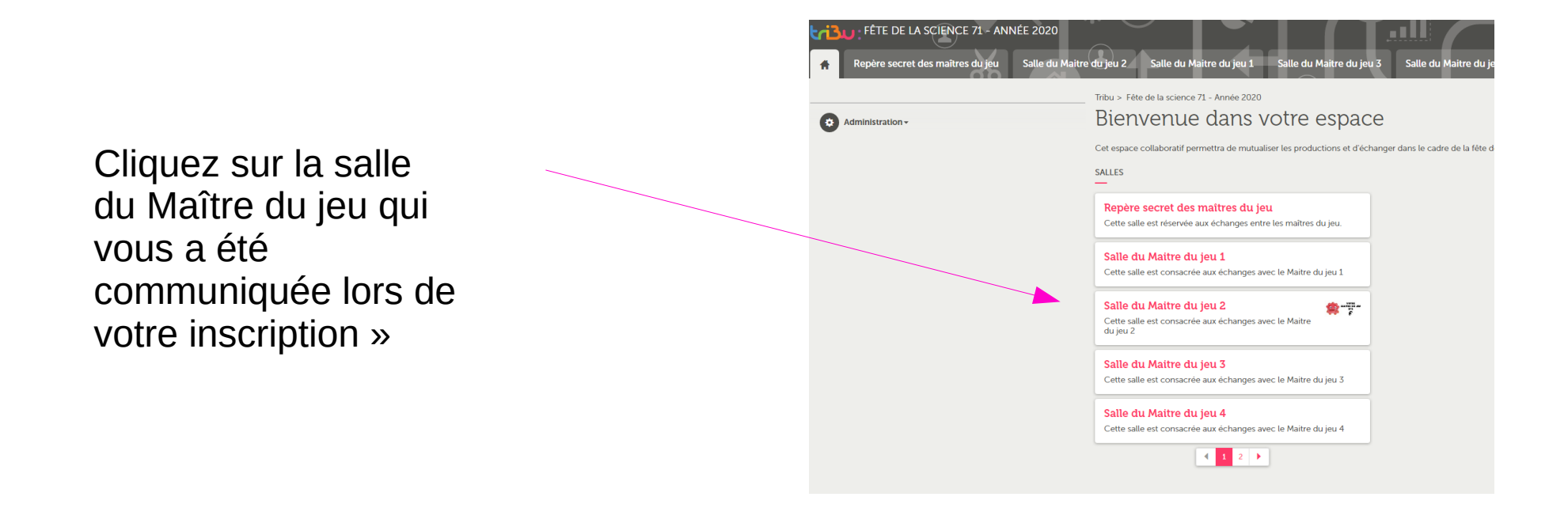

#### **Commencez par créer un fil de discussion, pour que les maîtres du jeu ou d'autres classes puissent échanger avec vous. (1)**

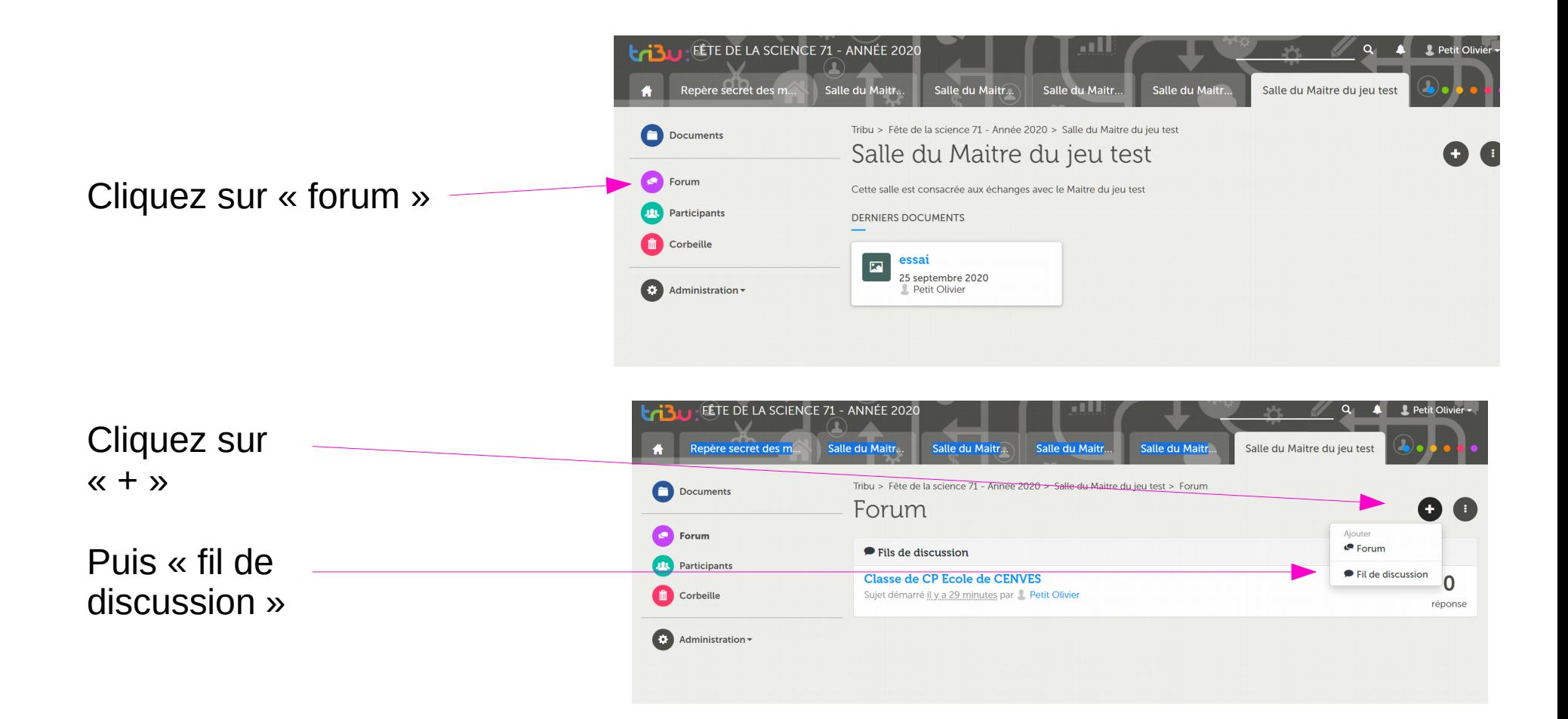

#### **Commencez par créer un fil de discussion, pour que les maîtres du jeu ou d'autres classes puissent échanger avec vous. (2)**

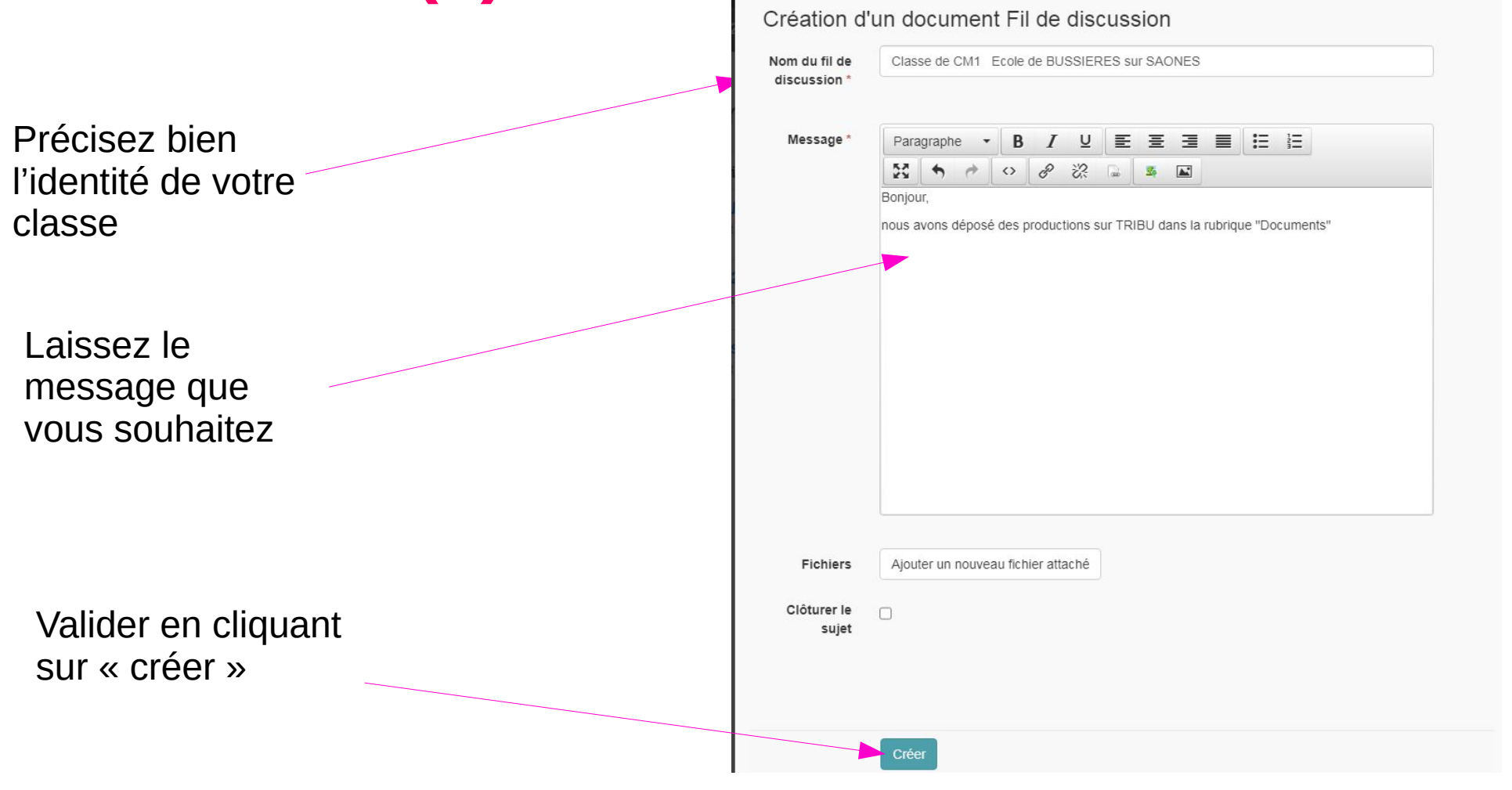

## **Déposez les productions de votre classe**

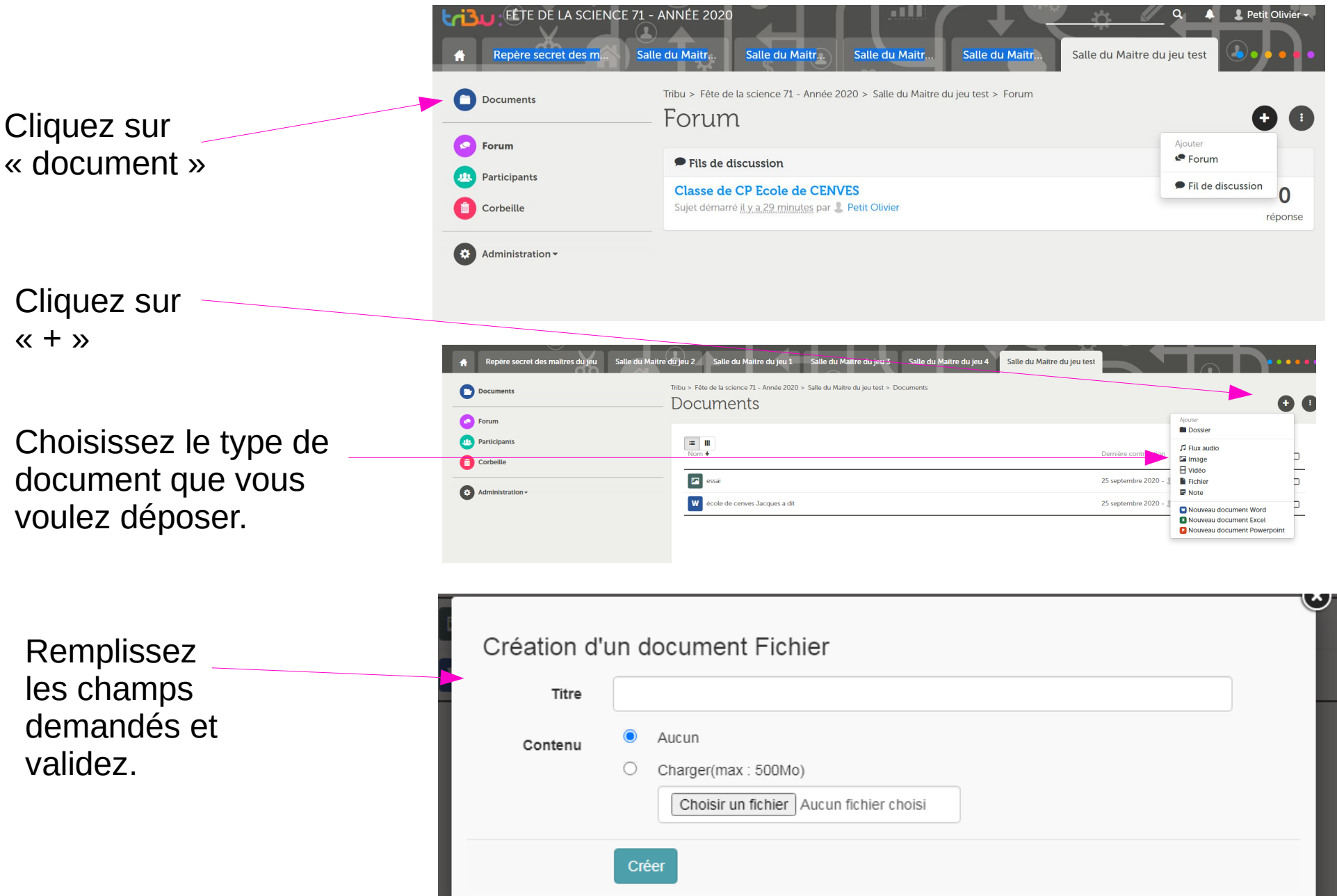

#### **Consultez les productions des autres classes**

Cliquez sur « documents » puis sur le document qui vous intéresse.

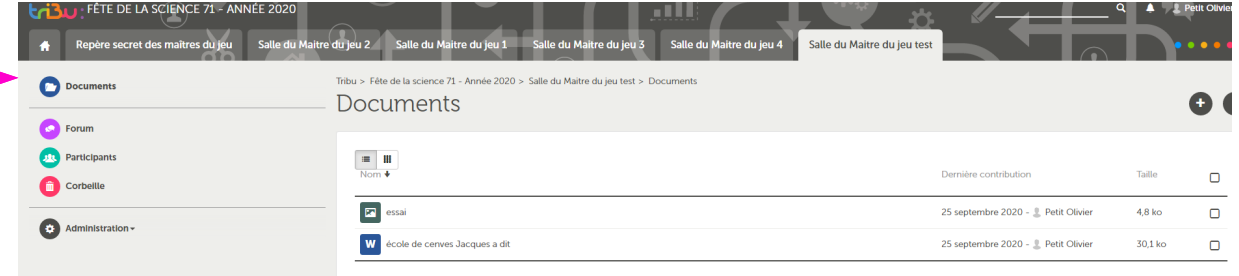

Vous pouvez également consulter les productions des classes qui se trouvent dans les autres salles

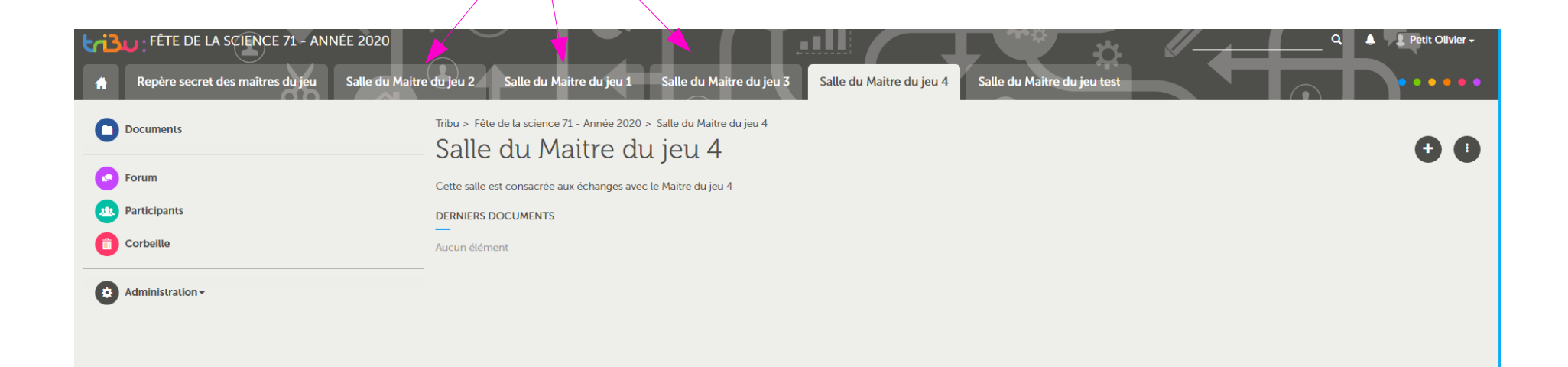

# **Échangez avec d'autres classes ou avec le maître du jeu.**

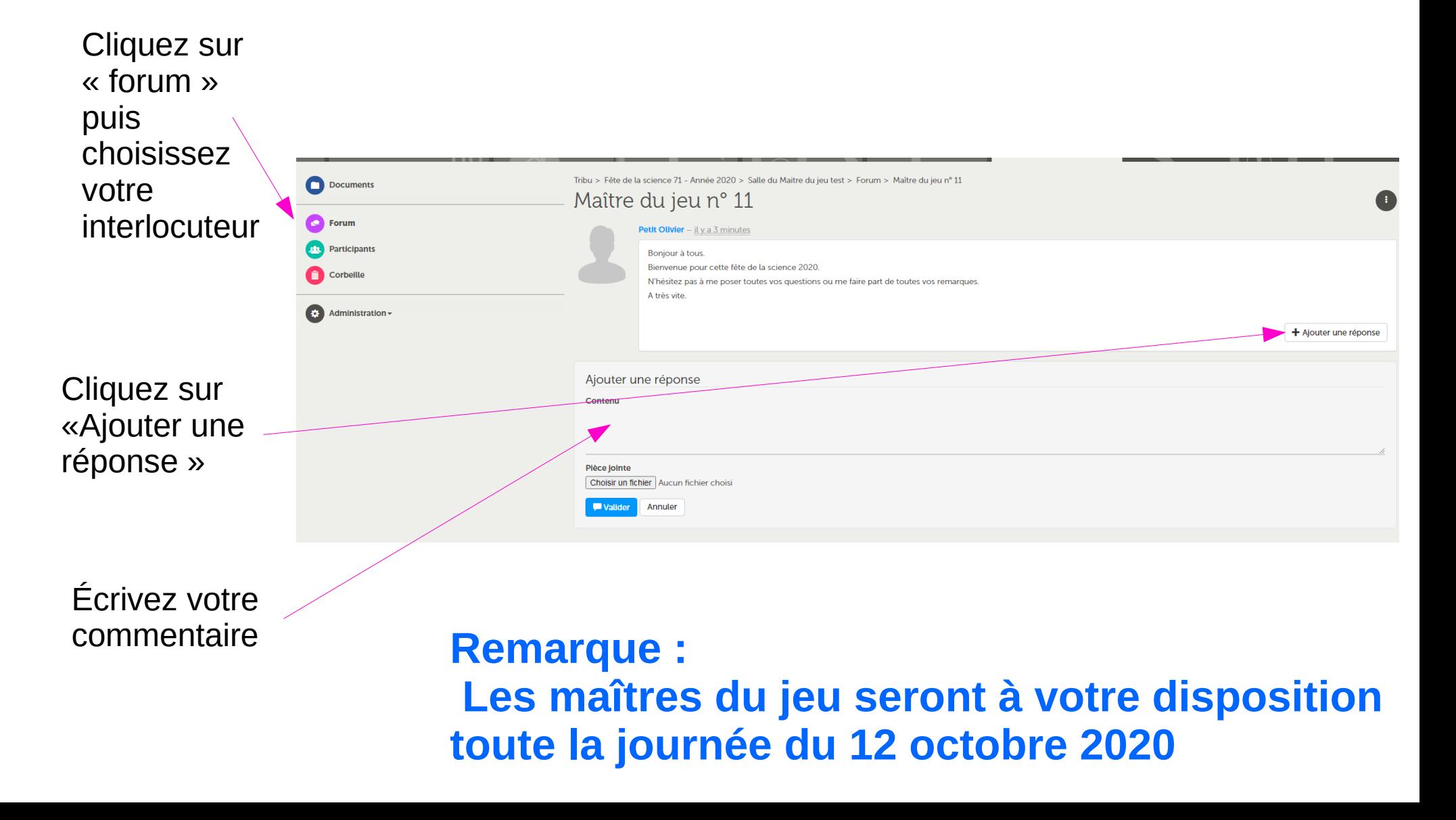